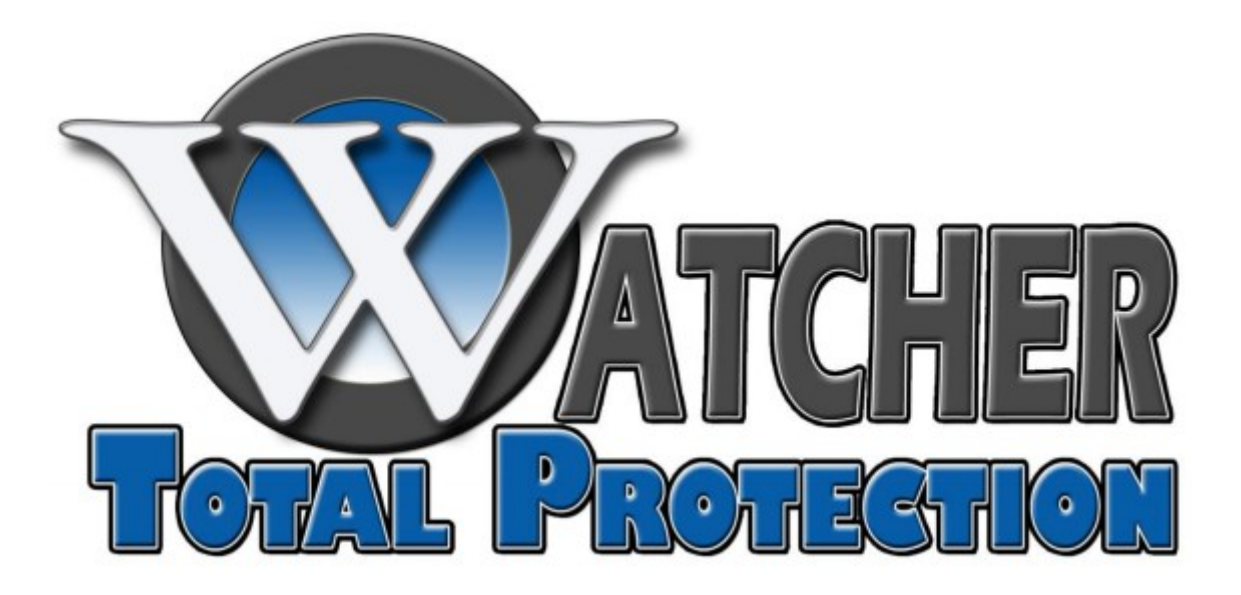

# IP Camera Installation and Setup Guide

## XLE NVR MODELS

### **Adding and Configuring IP Cameras**

You should add and configure the online IP cameras to enable the live view and recording function.

#### **Adding IP Cameras**

You can search and add the online IP cameras by following the startup wizard, or according to the following steps.

- **1.** Enter the Camera Management interface.
	- a) Click on Menu.
	- b) Click on Camera.
	- c) Click on Camera.

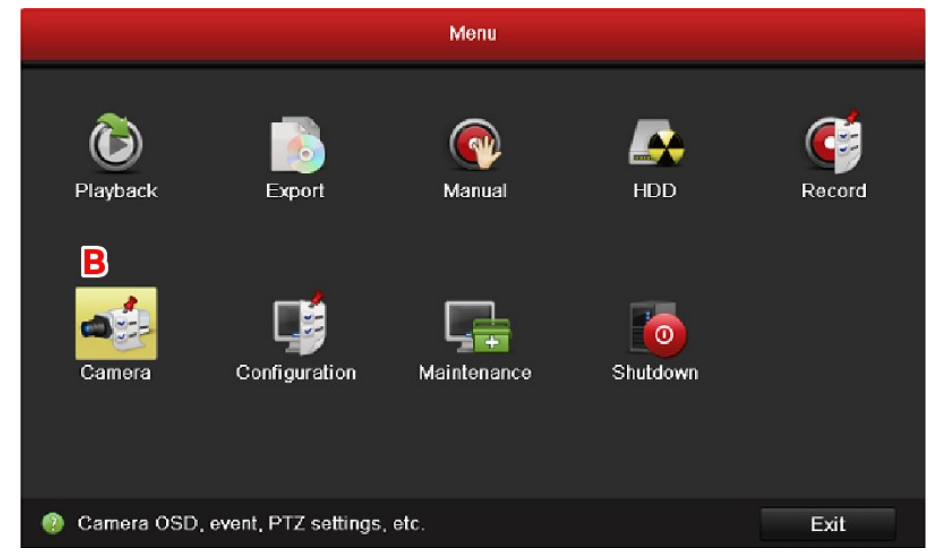

- **2.** To add the online cameras with same network segment:
	- a) Click on **Search** to search the online cameras.

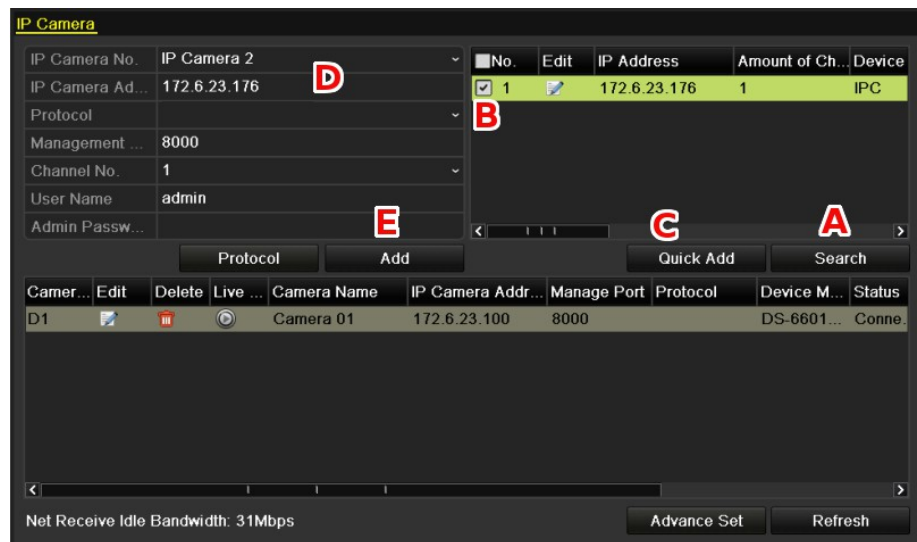

Camera Settings Interface

- b) Click on the **Check box** of the cameras to be added.
- c) Click **Quick Add** to add the cameras.
- **3.** To add other IP cameras:
	- d) On the left side of the interface, you can enter the IP address, protocol, management port, and other information of the IP camera to be added.
	- e) Click **Add** to add the camera. *Note:* If you check the Synchronize IP Camera check box, the default settings of the NVR for the IP camera is applied to the added camera.

#### **Configuring Basic Parameters of IP Cameras**

After the adding of the IP cameras, the basic information of the camera lists in the page, and you can configure the basic setting of the IP cameras.

**1.** Click the **in** icon to edit the parameters; you can edit the IP address, protocol and other parameters.

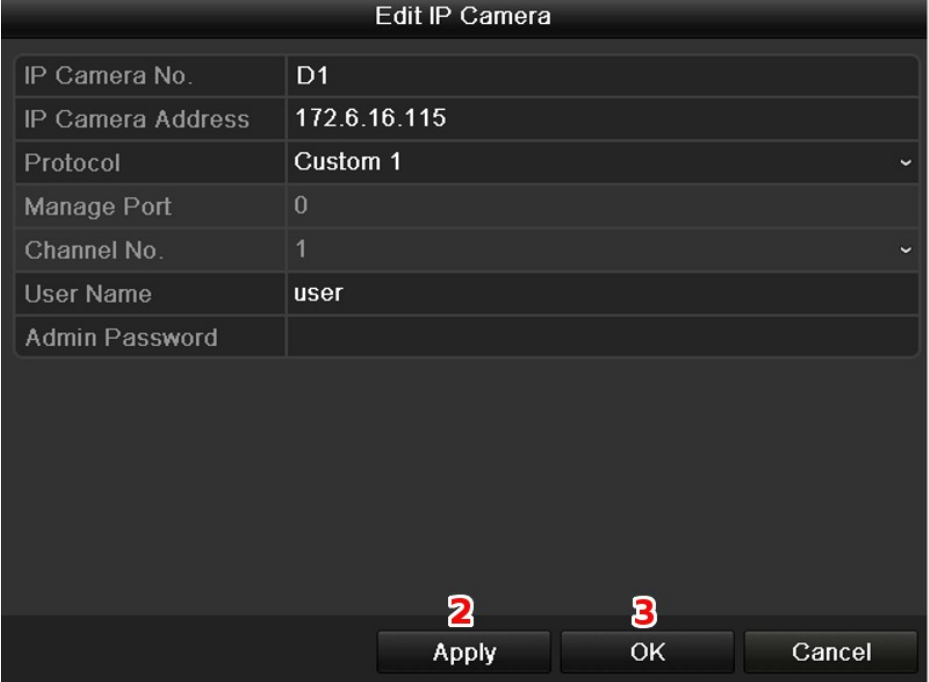

Edit the Parameters

- **2.** Click on **Apply** to save the setting
- **3.** Click on **OK** to exit the editing interface.

#### **Advanced Parameters**

To edit more parameters:

**1.** Click the **Advance Set** icon.

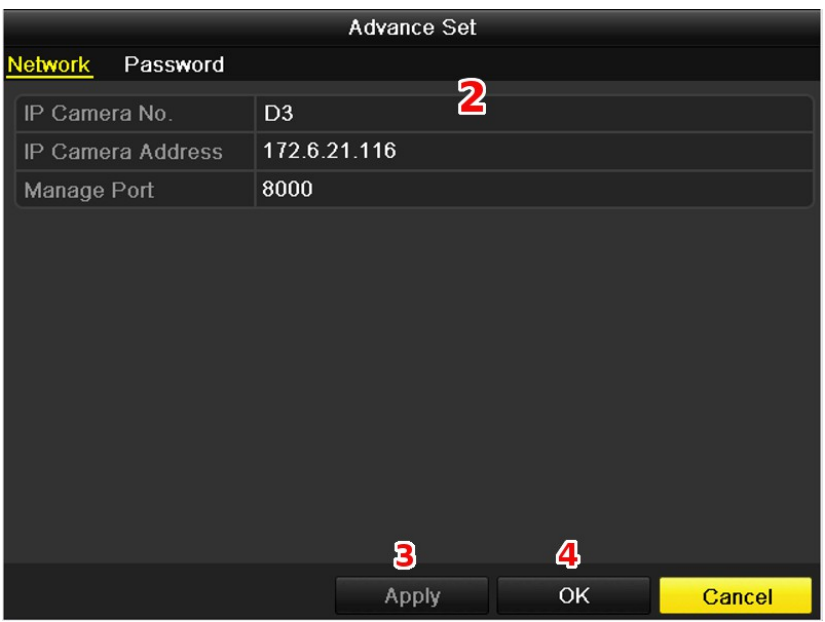

Network Configuration of the Camera

- **2.** You can edit the network information and the password of the camera.
- **3.** Click on **Apply** to save the settings.
- **4.** Click on **OK** to exit the interface.